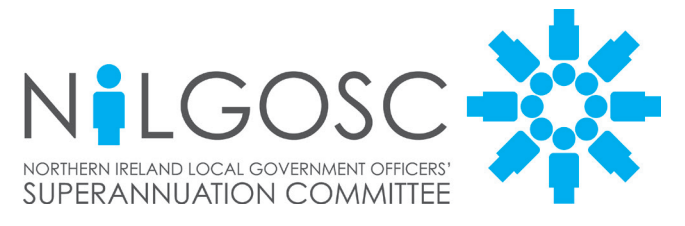

# **My NILGOSC Pension Online**

# **Registration Guide**

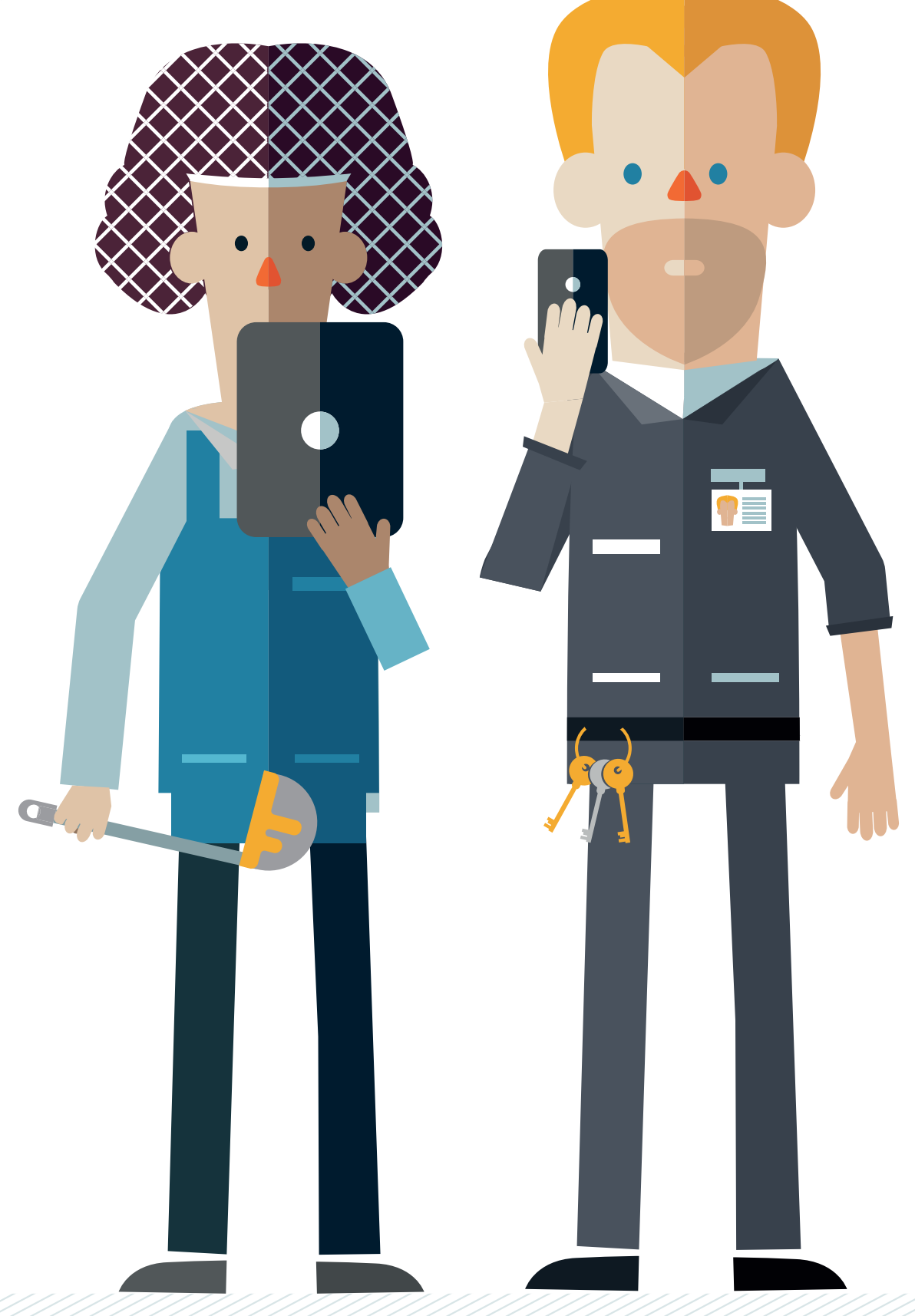

# **My NILGOSC Pension Online Features**

### **What can I do?**

The features of My NILGOSC Pension Online will depend on your membership within the scheme, this may be:

- **• active** contributing member.
- **• deferred** member (no longer contributing to the Scheme but not yet receiving your pension).
- **• pensioner** member.

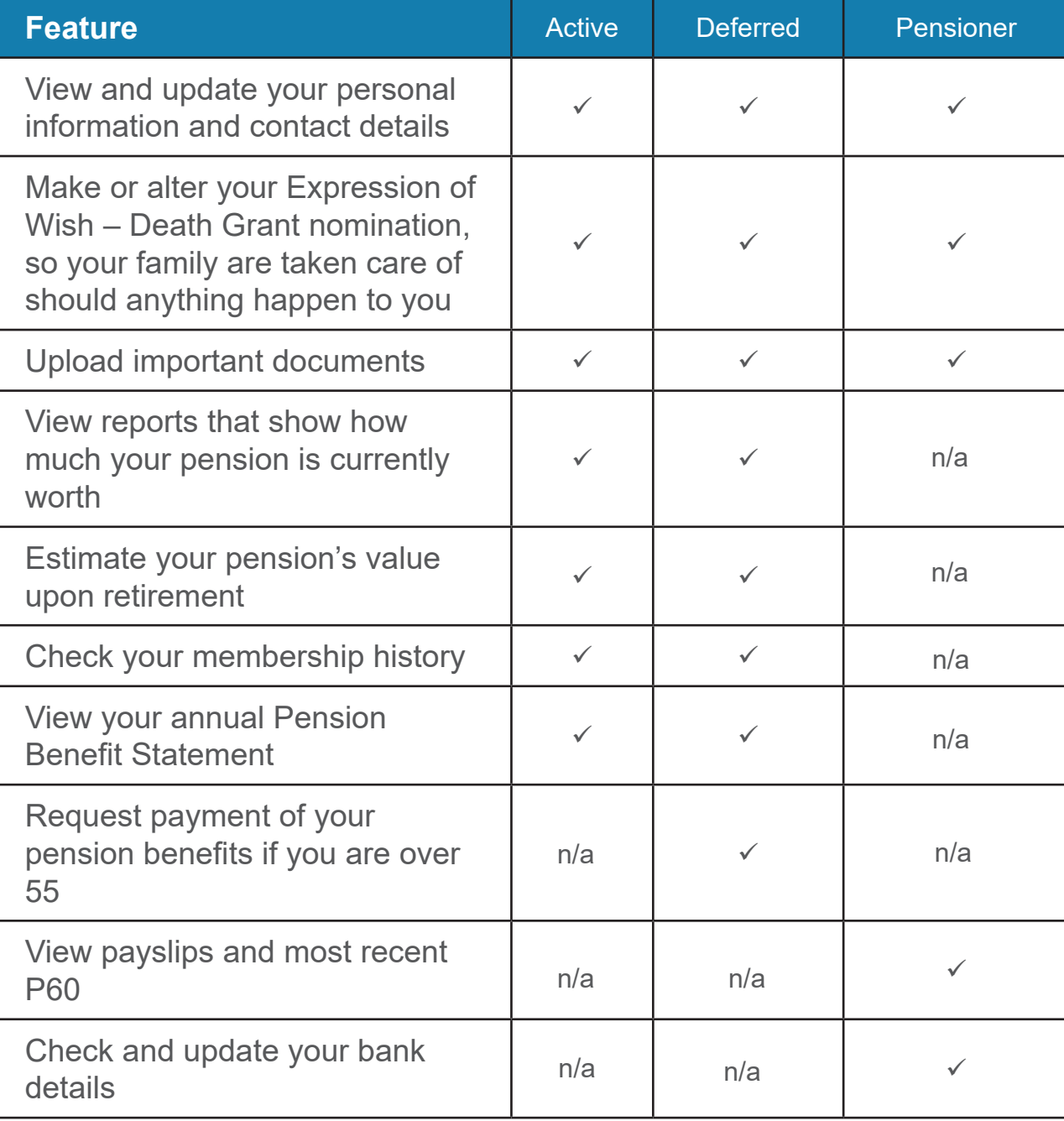

# **Accessing My NILGOSC Pension Online**

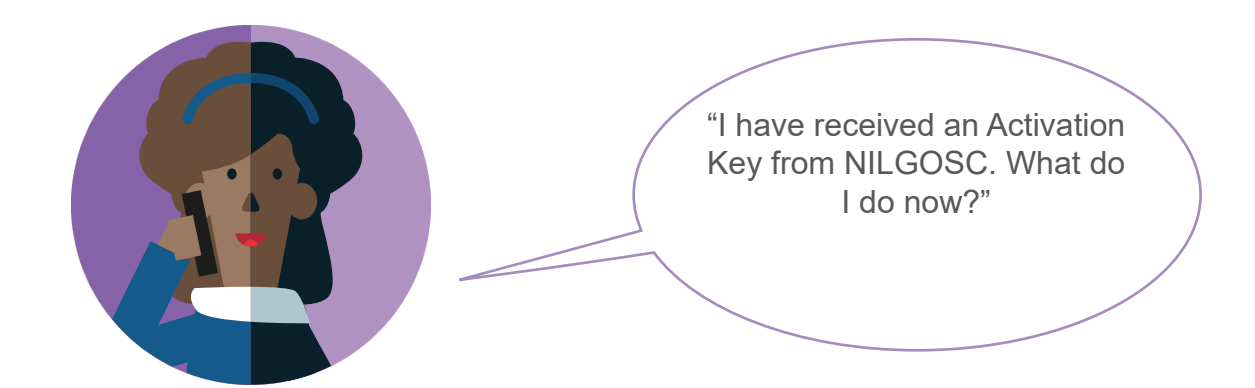

A member that **has** received an Activation Key from NILGOSC should follow the instructions for **Path A** on **Pages 4-5** of this guide.

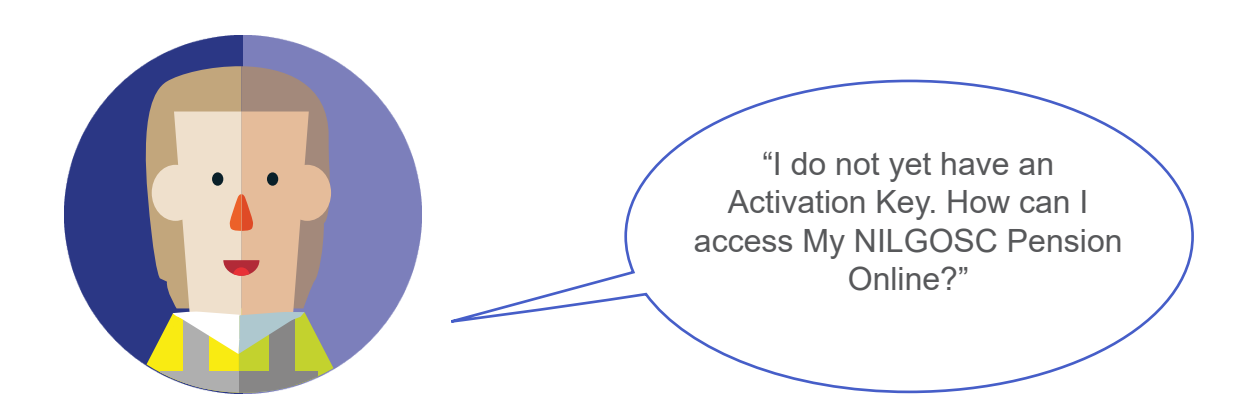

A member that **has not** yet received an Activation Key from NILGOSC should follow the instructions for **Path B** on **Pages 6-8** of this guide.

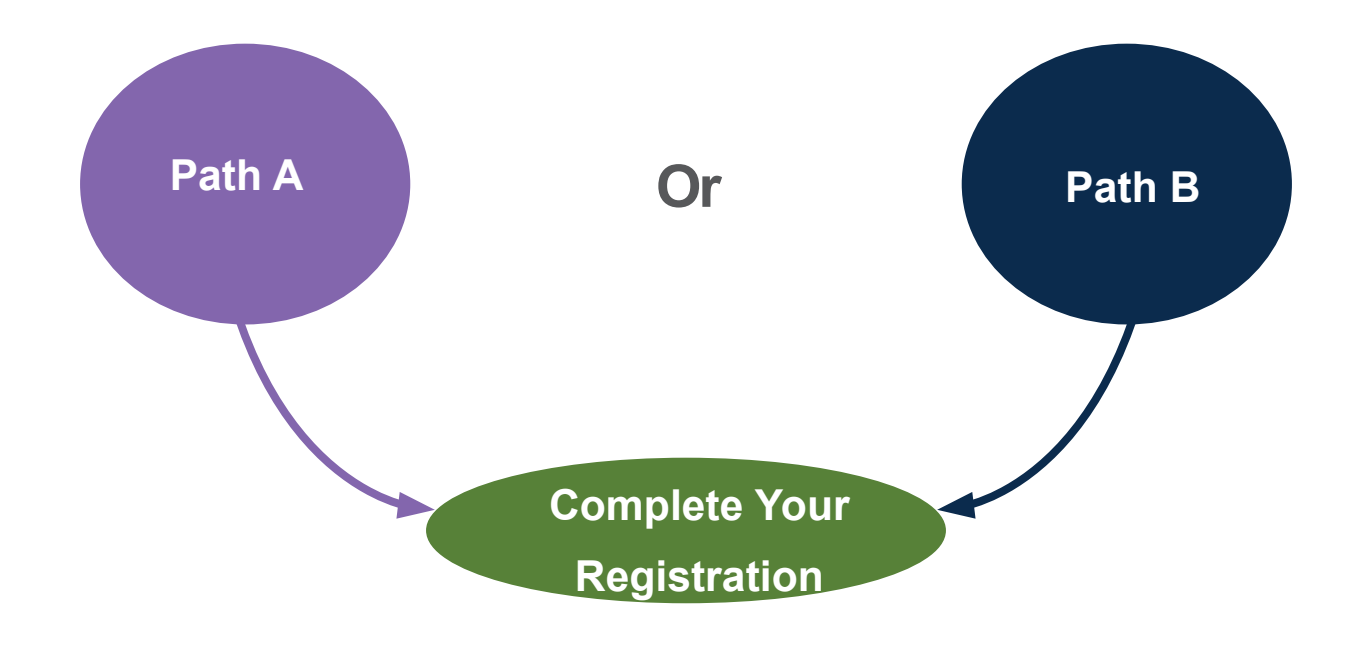

# **Path A - I have an Activation Key**

### **Step one**

Visit <u><www.nilgosc.org.uk></u> and click the **My NILGOSC Pension Online - Sign in** link.

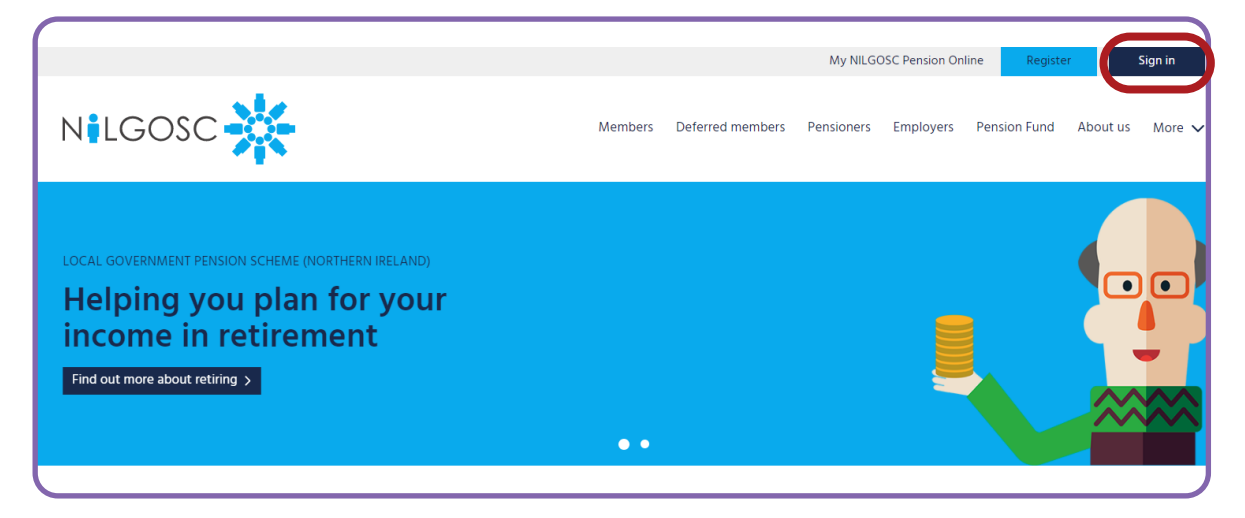

#### **Step two**

My NILGOSC Pension Online will open in your web browser. From here, click **Complete your online registration**.

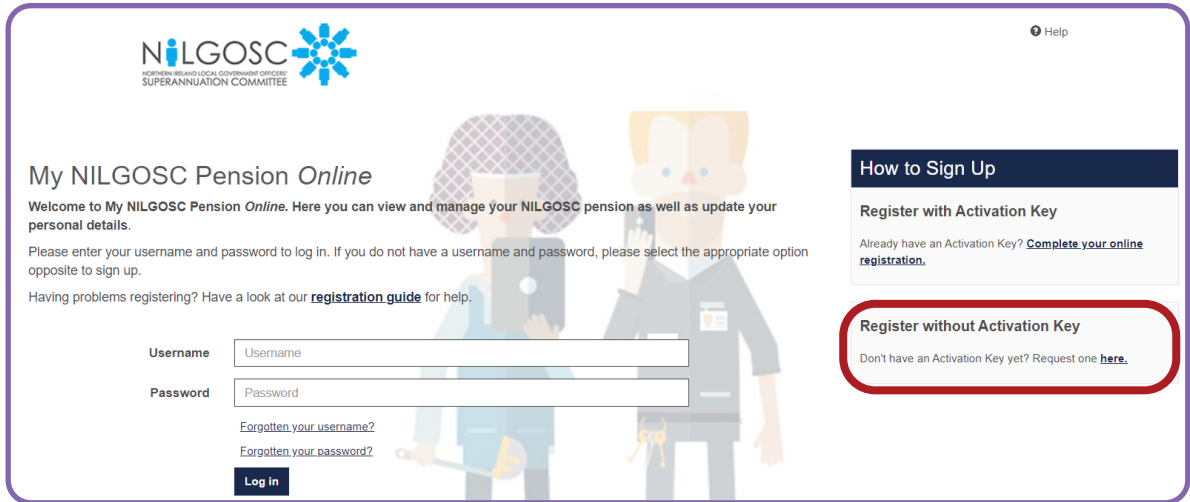

#### **Please Note:**

**You must have your Activation Key and National Insurance Number to hand. You will have received your Activation Key by post or email.**

**If you cannot locate your Activation Key, please follow the steps in Path B.**

# **Path A - I have an Activation Key**

#### **Step three**

Complete the form with your Surname, National Insurance Number, Date of Birth and Activation Key in order to activate your account.

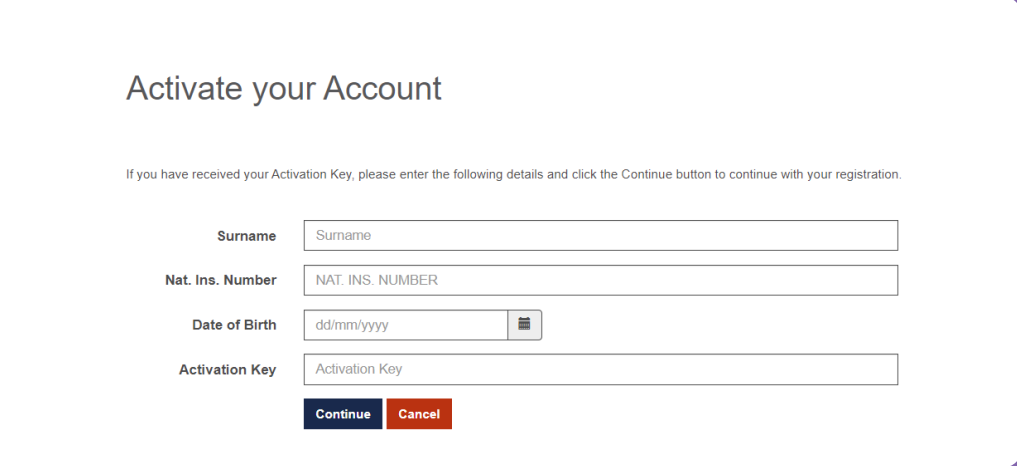

#### **Please Note:**

**Activation Keys are case sensitive.**

**All information must be entered correctly or you will receive** 

**an error message.**

Once you have successfully completed this form, you can proceed to **Complete your Registration** on Pages 8-10.

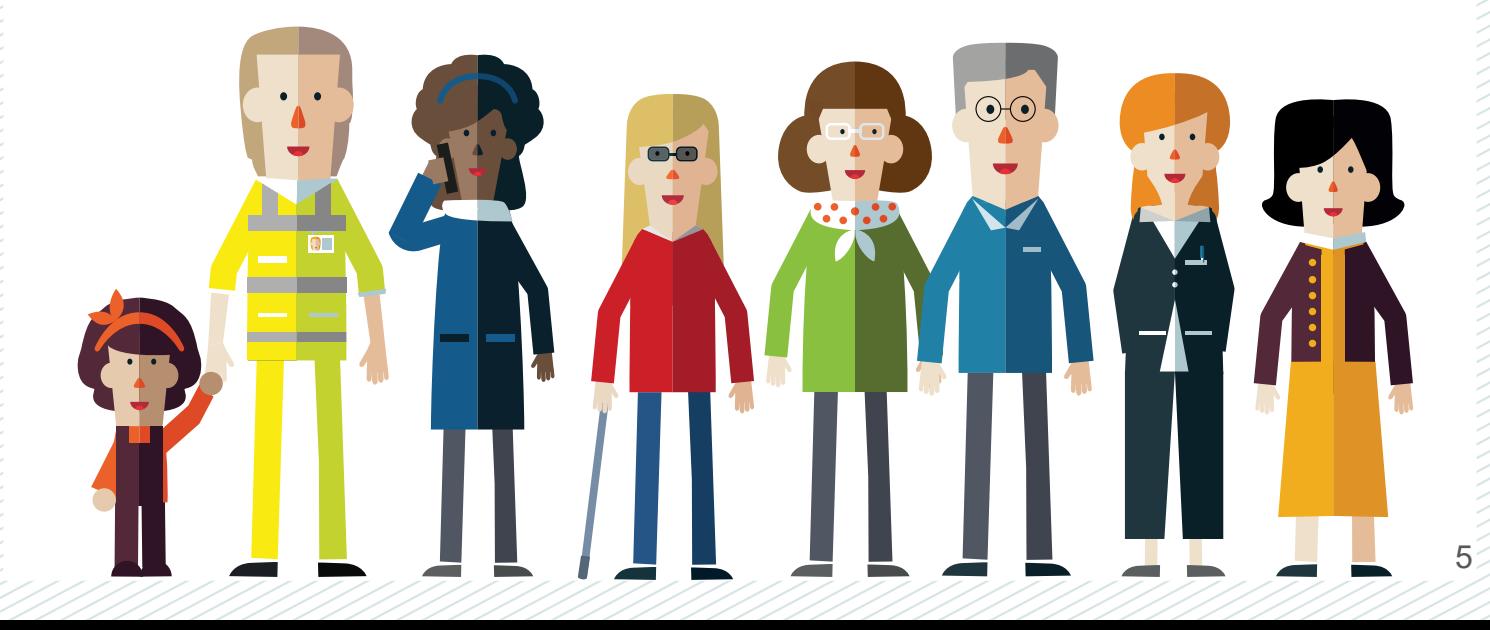

# **Path B - Request an Activation Key**

### **Step one**

Visit<www.nilgosc.org.uk> and click the **My NILGOSC Pension Online - Register** link.

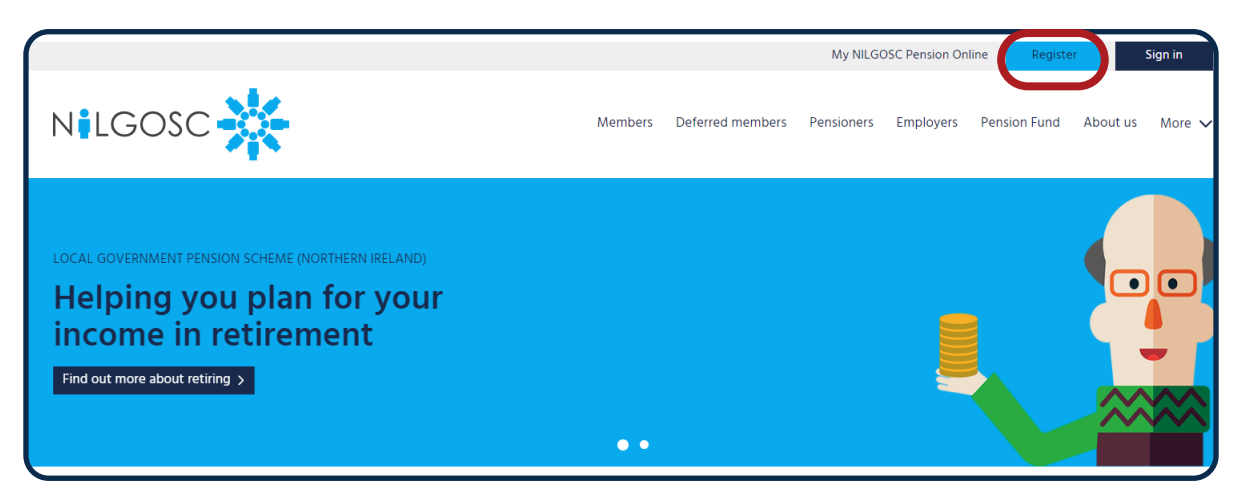

### **Step two**

Click **Request an activation key**.

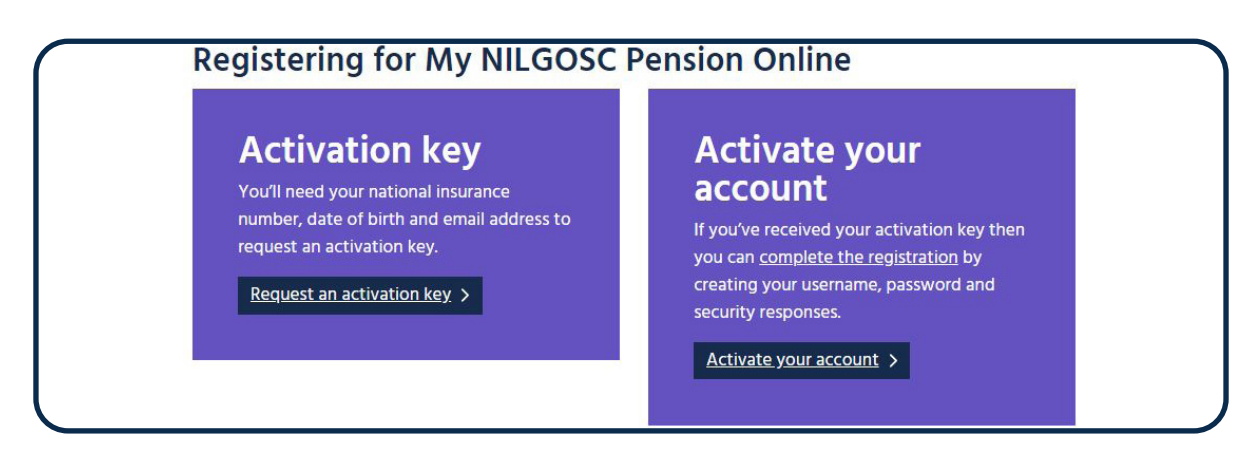

### **Step three**

My NILGOSC Pension Online will open in your web browser. From here, click **Register without Activation Key**.

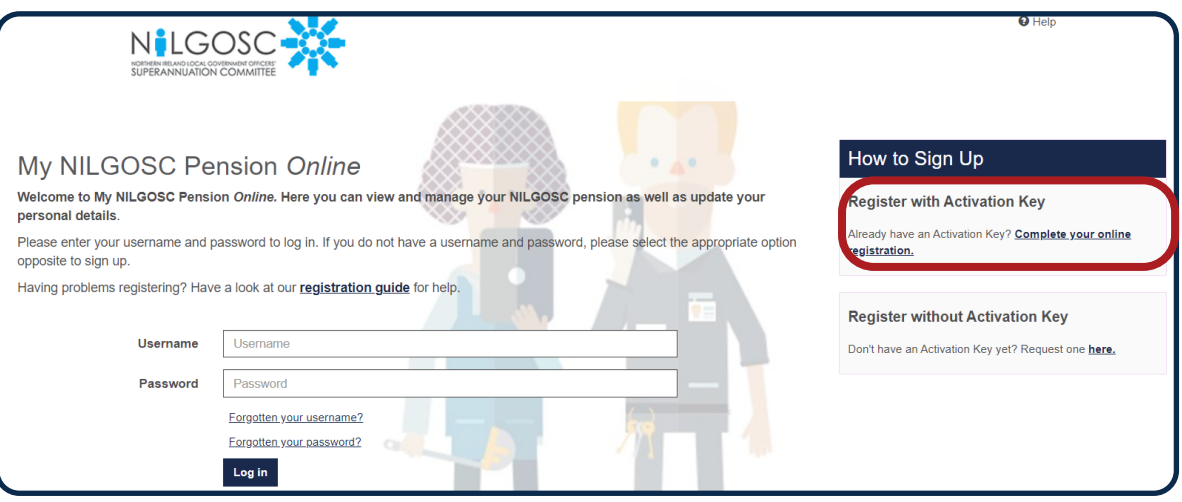

# **Path B - Request an Activation Key**

### **Step four**

Complete the form with your Surname, National Insurance Number, Date of Birth and Email address in order to activate your account.

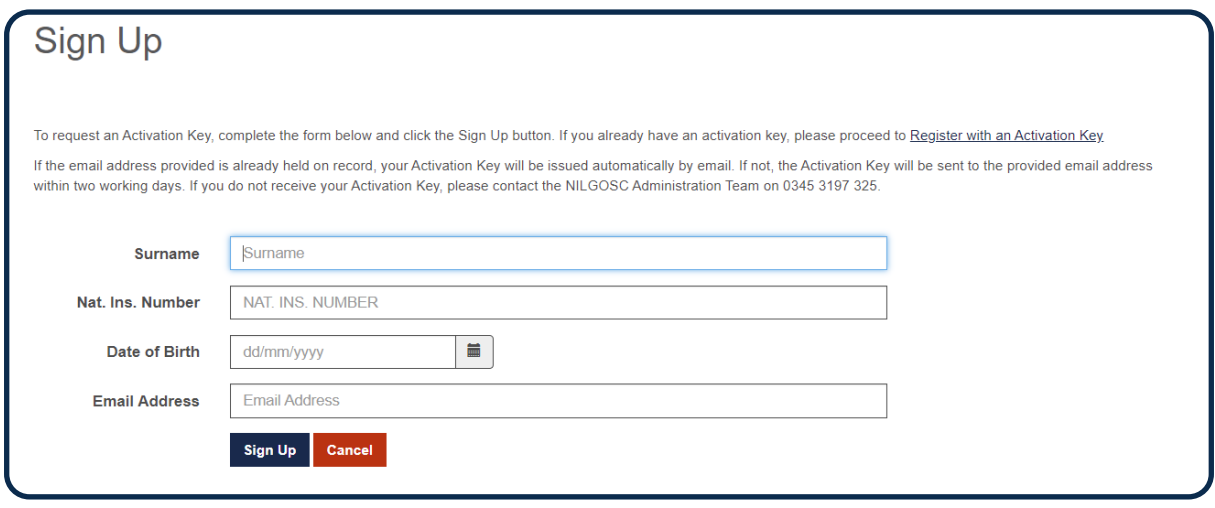

#### **Please Note:**

All information must be entered correctly or you will receive an error message.

When you click **Sign Up**, the Surname, National Insurance Number and Date of Birth you provide are checked against the information held in our records. If the information is correct, a notification is displayed informing you that the application has been successful.

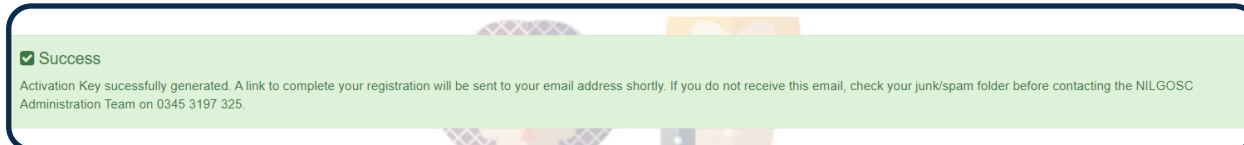

If the Surname, NI Number and Date of Birth information you have entered cannot be validated, the below error message will appear.

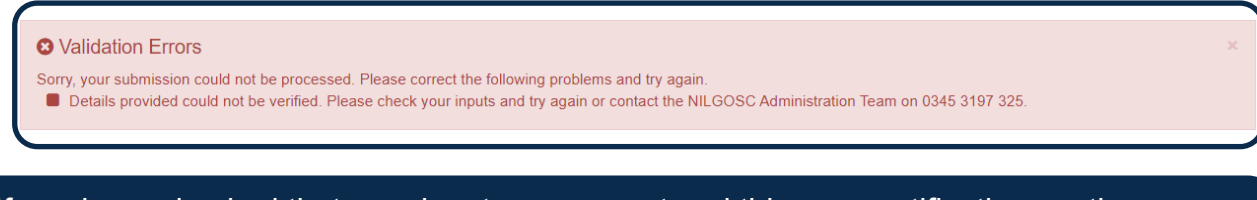

If you have checked that your inputs are correct and this error notification continues to appear, please contact one of our pension administrators on 0345 3197 325, to ensure we have your correct details.

# **Path B - Request an Activation Key**

#### **What happens if NILGOSC has a record of my email address?**

If the email address you provided at **Sign up** can be verified with an email address held on record, an email will be sent to this address, containing a link to complete registration.

#### **Please Note:**

This email may go into your junk or spam folder. The activation link in this email will expire after 30 days.

#### **What happens if NILGOSC does not hold my email address?**

If the email address you have provided at **Sign up** cannot be verified with an email address we hold on record, we will send you an email with your Activation Key within 2 working days.

When you receive your Activation Key, please follow the process outlined in **Path A**.

### **Complete the Registration Process**

Once you have activated your account with the Activation Key, or have followed the link sent to you via email, you will be prompted to complete the Registration process.

In order to complete the registration process, you will be prompted to supply the following:

- Username
- Email Address
- Password
- Security Questions and Responses

# **Complete the Registration Process**

#### **Username**

You must choose a valid username. The default format for a valid username is as follows:

- It must start with a letter or a number. The letter can be upper or lower case.
- Apart from the first character, it can contain any letter or number.
- It must not contain any special characters.
- It must not contain spaces.
- It must be between 8 and 30 characters in length.

**Example: Username1 or JoeBloggs1** 

#### **Email address**

You must enter a valid email address. This email address will replace any previous email address held on your record.

**We strongly recommend the use of personal email address, you should avoid using your work email address.**

#### **Password**

You must choose a valid password. A valid password must:

- contain at least one upper case character and at least one lower case character,
- contain at least one symbol and at least one number,
- not contain spaces, and
- be at least 7 characters in length.

#### **Security Questions and Responses**

You can select security questions from the drop-down list. Then you must provide a corresponding response.

Responses to security questions are case sensitive. Therefore case must be consistent for responses provided on this registration screen and those provided when subsequently logging on.

Once you have entered all required information, in line with the validation criteria, and submit the page by clicking the 'Register' button, you will receive a 'Success' confirmation message and you will be logged in to your account.

# **Complete the Registration Process**

#### The **Registration Form** is shown below.

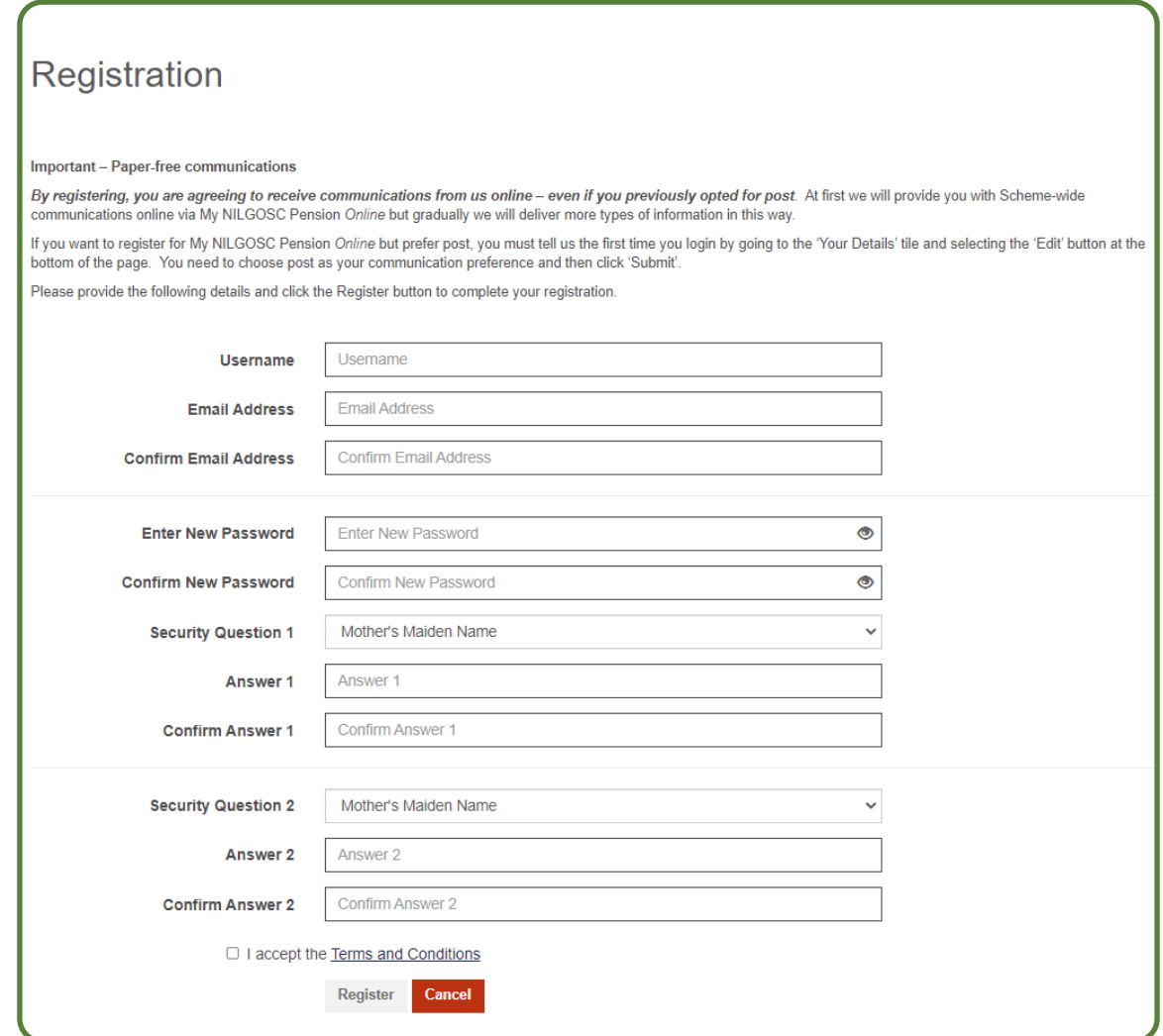

Once you click **Register**, you should get a message to say you have succesfully logged in to My NILGOSC Pension Online.

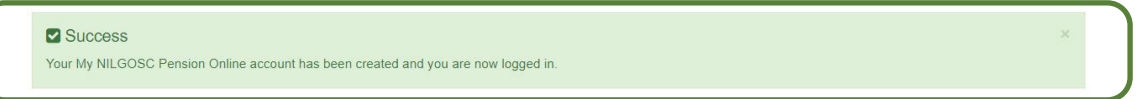

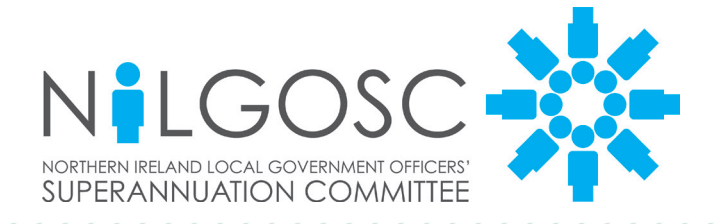